## <u>User Guide (Process Flow)</u> Name Availability and Incorporation (Standalone Process)

Following browsers are compatible for the name availability and Incorporation Processes:

- a) MS IE 10 & Above
- b) MS Edge
- c) Mozilla Firefox 84.0 and Above
- d) Google Chrome 65.0+ and Above
- 1. Log on to <a href="https://www.secp.gov.pk/">https://www.secp.gov.pk/</a>. Mentioned below page shall appear.

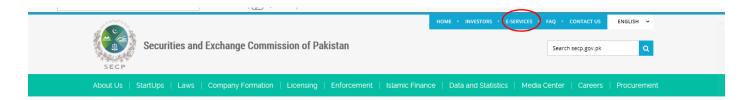

#### NAME AVAILABILITY SEARCH & USER REGISTRATION

2. Click on <u>E-SERVICES</u> as encircled in the above snapshot. Following page shall appear for the name availability search and user registration.

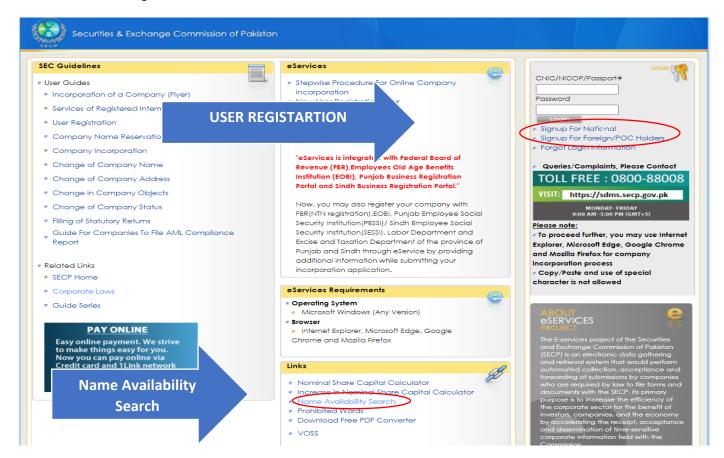

- a. First Step is "Name Availability Search"
- b. Next step is User Registration,
  - In case of Pakistan national click Signup For National
  - In case of Foreign National/POC holder, click Signup For Foreign/POC Holders

### Signup For National/ Signup For Foreign/POC Holders

Click "Signup For National or Signup For Foreign/POC Holders" for user registration (whichever is applicable) and fill the following data form and click "sign up"

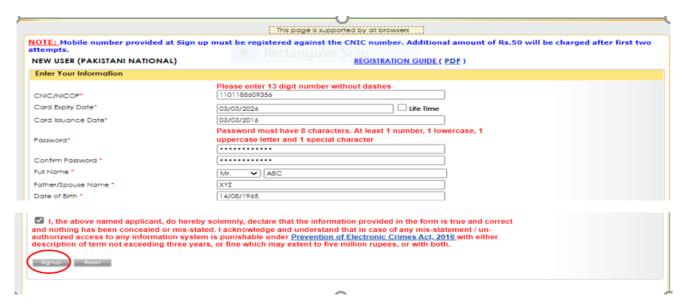

On signing up, 4 digit codes shall be received on given phone number and email address. Enter the given codes in the below mentioned form and click on "Verify Security Codes".

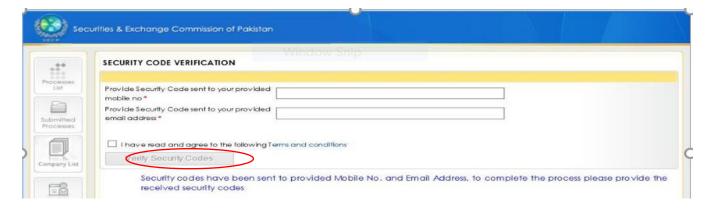

**Note:-** If a company has more than one subscriber, then each subscriber shall create his/her user registration in the same manner as described above.

3. On verification, following options shall be available.

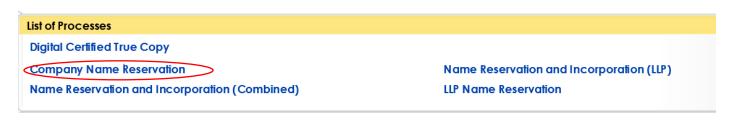

#### NAME RESERVATION

1. Click "Company Name Reservation". Following screen shall appear, fill the data form.

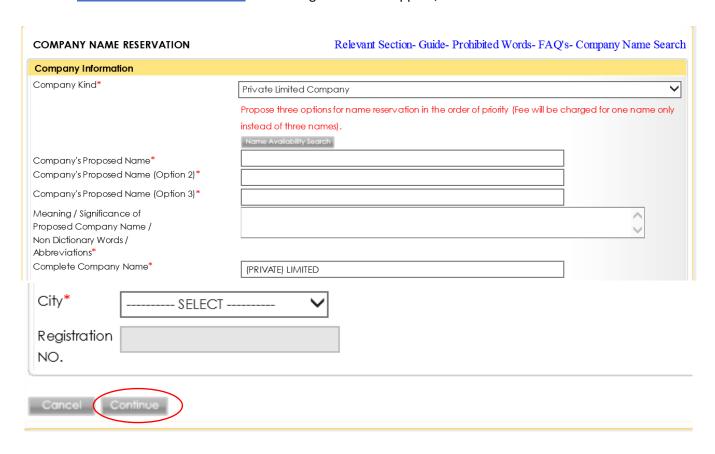

2. Click Continue, following list of options shall appear.

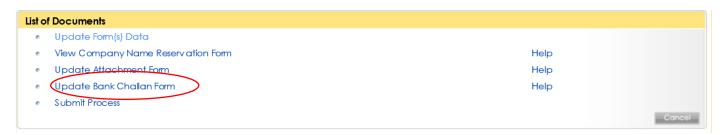

3. Click update bank challan form, following screen shall appear. Click "Save form".

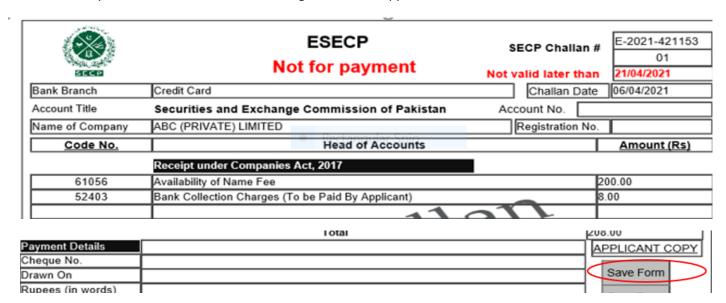

On saving, following screen shall appear. Click on "Submit Process".

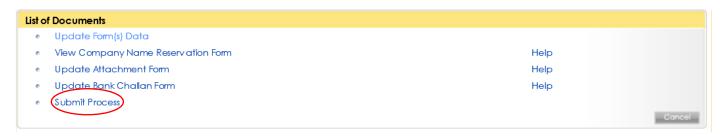

Note:- At this stage your application for availability of name shall be submitted to SECP. Thereafter on response of SECP login to the eServices and proceed further for incorporation.

## **INCORPORATION PROCESS**

1. On signing to eServices, following screen shall appear.

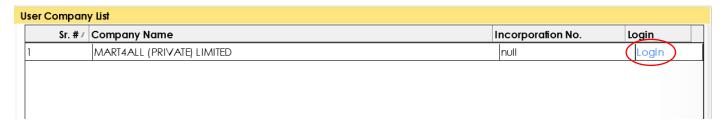

2. Click on login, following screen shall appear.

## **PROCESS LISTING**

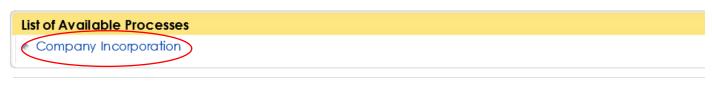

3. Click on the "Company Incorporation" and fill the following data form.

# COMPANY INCORPORATION (HELP) (GUIDE FOR PRIVATE COMPANY) (GUIDE FOR UNDER SECTION 42 COMPANY) **Application Details** Company Name MART4ALL (PRIVATE) LIMITED Kind Private Limited Company **Payment Details** Mode of Payment Select Bank Branch\*

| Signatory            |                  |                                 |  |
|----------------------|------------------|---------------------------------|--|
| Name*                | CNIC/ Passport # | Pakistani National (CNIC #)     |  |
| Designation Director |                  | O Foreign National (Passport #) |  |
| Cancel               |                  |                                 |  |

4. Click continue, following list of options shall appear.

#### PROCESS DOCUMENT LISTING

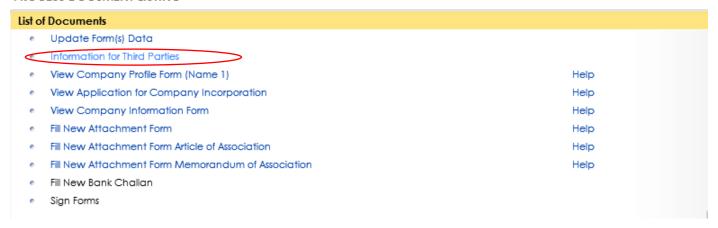

5. Click on "Information for Third Party". Fill the "Property Type and Business Type" information and then save the data.

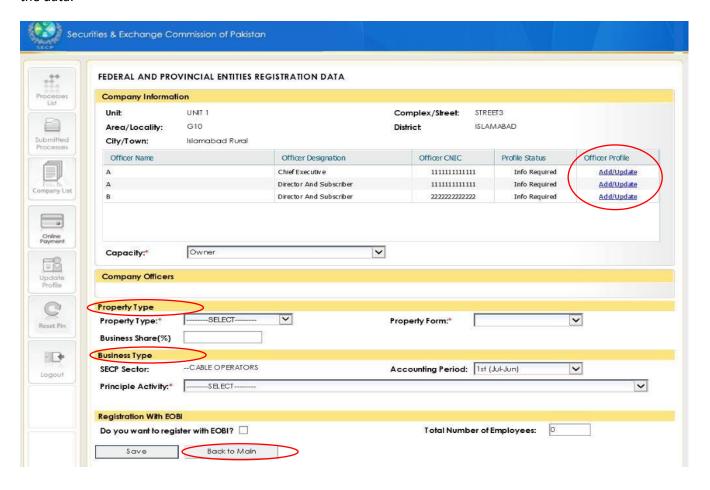

6. Click on add/update. Following window shall appear. Fill the form and click on save/update.

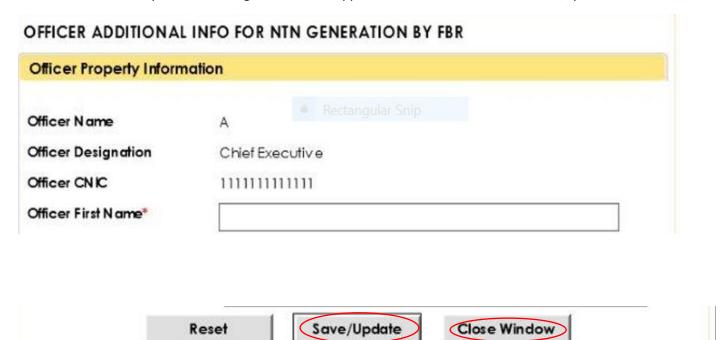

Note:- Save/Update the form for all directors/CEO and close the window.

- 7. Click on "Back to main". Following screen shall appear.
  - Update Form(s) Data
  - Information for Third Parties
  - View Company Profile Form (Name 1)
  - View Application for Company Incorporation
  - View Company Information Form
  - Fill New Attachment Form

Help

Help

Help

Help

8. Click fill new attachment form, following screen shall appear. Attach the required documents (*Total PDF attachments size up to 2MB*).

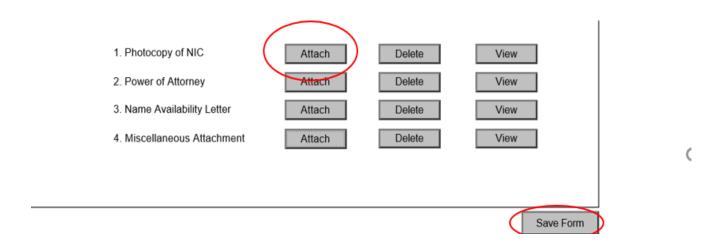

| 9.                                                                                                    | Click "Save form", following screen shall appear.                                                                      |                |  |  |  |
|----------------------------------------------------------------------------------------------------|----------------------------------------------------------------------------------------------------|----------------|--|--|--|
|                                                                                                    | Update Attachment Form                                                                                                 | Help           |  |  |  |
| e <                                                                                                    | Fil New Attachment Form Article of Association                                                                         | Help           |  |  |  |
| •                                                                                                    | Fill New Attachment Form Memorandum of Association                                                                     | Help           |  |  |  |
| 10.<br>attac                                                                                                    | Click on "File New Attachment Form Article of Association", following screen shall appear. Click the required document | k "Attach" and |  |  |  |
|                                                                                                    | 1. Filing Fee Article of Association  2. Article of Association  Attach  Delete  View                                  |                |  |  |  |
| 11.                                                                                                    | Click "Save Form", following screen shall appear.                                                                      | m              |  |  |  |
|                                                                                                    | Update Attachment Form                                                                                                 | Help           |  |  |  |
|                                                                                                    | Fill New Attachment Form Article of Association                                                                        | Help           |  |  |  |
|                                                                                                    | Fill New Attachment Form Memorandum of Association                                                                     | Help           |  |  |  |
| 12. Click on "File New Attachment Form Memorandum of Association", following screen shall appear. Click "Attach" and attach the required document |                                                                                                    |                |  |  |  |
|                                                                                                    | 1. Memorandum Attach Delete View                                                                                       |                |  |  |  |
| _                                                                                                    | Sav                                                                                                    | re Form        |  |  |  |
| 13.                                                                                                    | Click "Save Form", following screen shall appear.                                                                      |                |  |  |  |
|                                                                                                    | Update Attachment Form Article of Association                                                                          |                |  |  |  |
|                                                                                                    | Update Attachment Form Memorandum of Association                                                                       |                |  |  |  |
|                                                                                                    | Fill New Bank Challan Form for Incorporation                                                                           |                |  |  |  |
|                                                                                                    | Sign Forms                                                                                                    |                |  |  |  |

14. Click on "File New Bank Challan Form for Incorporation", following bank challan screen shall appear, click on "save form".

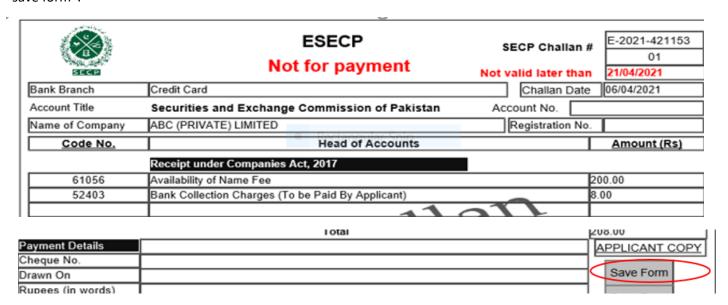

15. Following screen shall appear. Click on "Sign form".

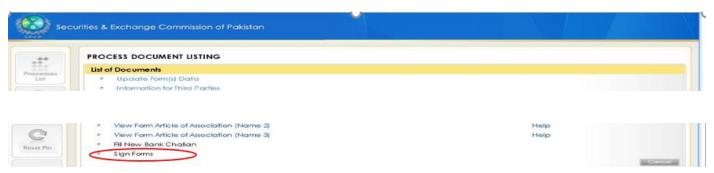

16. Following screen shall appear. Enter and apply the PIN, which was received at the time of user registration (each subscriber needs to enter the pin separately). Thereafter submit process to SECP.

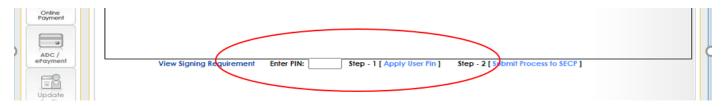

## Note:- Procedure for entering primary users through Manage Data Users

All the subscribers are required to sign the forms for submitting application to the SECP. In order to sign forms, it is mandatory for all the subscribers to be added as primary user through "Manage Company Users".

Once all the data form is filled then the individual/subscriber/director, entering the data has to add all the subscribers as primary user through following process.

i. Logon to eServices following screen shall appear.

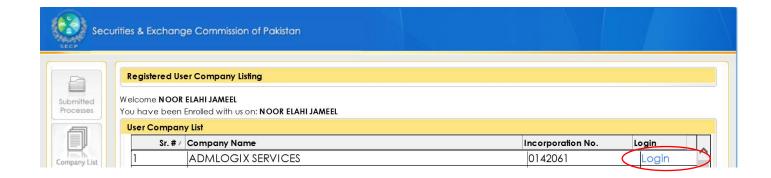

ii. Click Login following screen shall appear

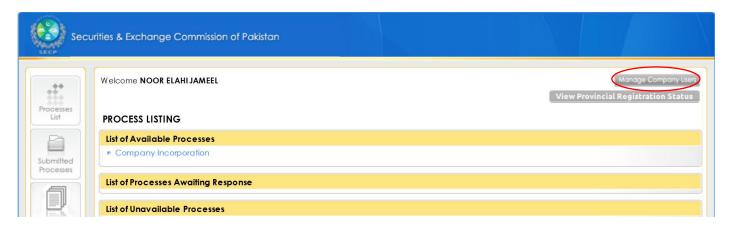

iii. Click "Manage Company Users", following screen shall appear enter the required data and click "Add".

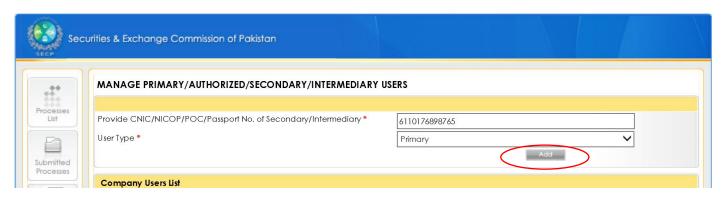

In case of assistance, you can call our Business Centre at

For Facilitation: 051-9195118

For Name Reservation: 051-9195237, 051-9195496, 051-9195490, and 051-9195141 For Company Incorporation: 051-9195212, 051-9195136, 051-9195487, 051-9195351

from Monday - Friday (09 a.m. to 05:00 p.m.)